## DISTRICT MULTI-FACTOR AUTHENTICATION LOGINS

| ON YOUR MOBILE PHONE                                                                                                    |           |                                                                                                |                     |                  |                                                                                                    |
|----------------------------------------------------------------------------------------------------|-----------|------------------------------------------------------------------------------------------------|---------------------|------------------|----------------------------------------------------------------------------------------------------|
| Go to your Application Store.<br>NOTE – If you already have the<br>Microsoft Authenticator app on<br>your mobile device, start on the<br>next page, page 2. |           | Andriod Google Play                                                                            | OR                  | iPhone           | X                                                                                                    |
| Search for, download, install, and<br>run Microsoft Authenticator<br>– OR –                                                                                 |           | NOTE – iPhones<br>an ad at the top<br>results. DO NO<br>THE AD LISTI                           | o of se<br>T SEL    | arch             | Improve the microsoft authenticator     Improve the microsoft     Improve the microsoft       Improve the microsoft     Improve the microsoft     Improve the microsoft       Improve the microsoft     Improve the microsoft     Improve the microsoft                                                                                                    |
| Scan the QR code<br>on your phone typ                                                                                                    |           |                                                                                                |                     |                  | all grad accuration       Descention         all grad accuration       Descention         all grad accura                                                                                                    |
| Google Play                                                                                                    | App Store |                                                                                                |                     |                  | Authenticator App     OPEN       Authenticator App     CET                                                                                                    |
| Open Microsoft Authenticator.<br>(you may be prompted to unlock<br>your phone)                                                                              |           |                                                                                                |                     |                  |                                                                                                    |
| NOTE – iPhone, you may need to<br>turn QR scanning on for this app<br>in your settings.<br>Settings>Privacy>Camera>turn<br>on for Microsoft Authenticator.  |           | <ul> <li>Settings</li> <li>Local N</li> <li>Micropi</li> <li>Speech</li> <li>Camera</li> </ul> | none<br>Recognition | ><br>><br>><br>> | Physicy     Camera      Photos and videos Lakes with the camera may contain the desire of takes     The desire of takes     Physics     App Clips     Physics     Authenticator     Physics     Authenticator     Physics     Authenticator     Physics     Authenticator     Physics     Physics |

| C                                                              | In your Computer                                                     |
|----------------------------------------------------------------|----------------------------------------------------------------------|
| Use a Web browser and go                                       | Microsoft                                                            |
| https://www.office.com and sign in with your District username | Sign in                                                              |
| and click Next.                                                |                                                                      |
|                                                                | firstname.lastname@sbcusd.k12.ca.us<br>                              |
|                                                                | No account? Create one!                                              |
|                                                                | Can't access your account?                                           |
|                                                                | Next                                                                 |
| Enter your District password and                               |                                                                      |
| click on Sign in.                                              | San Bernardino City<br>Unified School District                       |
|                                                                | ← firstname.lastname@sbcusd.k12.ca.us                                |
|                                                                | Enter password                                                       |
|                                                                | •••••                                                                |
|                                                                | Forgot my password                                                   |
|                                                                | Sign in                                                              |
|                                                                |                                                                      |
| Click on Next.                                                 | San Bernardino City<br>Unified School District                       |
|                                                                | firstname.lastname@sbcusd.k12.ca.us                                  |
|                                                                | More information required                                            |
|                                                                | Your organization needs more information to keep your account secure |
|                                                                | Use a different account                                              |
|                                                                | Learn more                                                           |
|                                                                | Next                                                                 |

| Click Next. |                                            | account secure<br>the following methods of proving who you are.                       |
|-------------|--------------------------------------------|---------------------------------------------------------------------------------------|
|             | Metho<br>App                               | od 1 of 2: App<br>2<br>Phone                                                          |
|             |                                            | oft Authenticator app. Download now<br>thenticator app on your device, choose "Next". |
|             | <u>l want to set up a different method</u> |                                                                                       |

## **ON YOUR MOBILE PHONE**

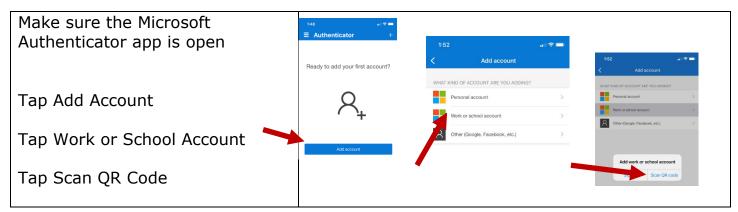

## **ON YOUR COMPUTER**

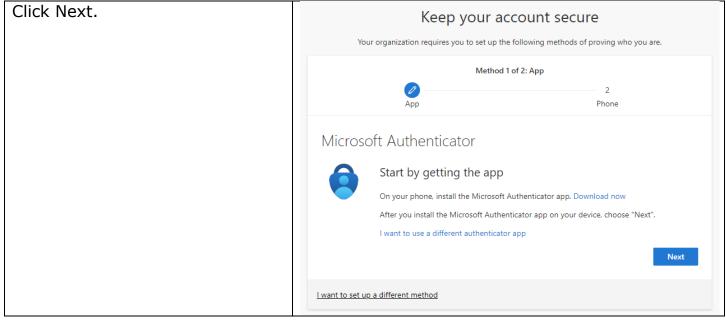

| Scan the QR code on your computer screen and click Next.                              | Keep your account secure                                                                                                    |
|---------------------------------------------------------------------------------------|----------------------------------------------------------------------------------------------------|
| Phone: Select add account                                                             | Your organization requires you to set up the following methods of proving who you are.  Method 1 of 2: App                                                                  |
| (work or school if it asks)<br>Scan the QR code displayed on<br>your computer screen. | App Phone Microsoft Authenticator Scan the QR code                                                                                                    |
| <b>Computer</b> : Click Next, once the account has been added to your phone.          | Use the Microsoft Authenticator app to scan the QR code. This will connect the Microsoft Authenticator app with your account.<br>After you scan the QR code, choose "Next". |
|                                                                                       | Can't scan image?                                                                                                    |
|                                                                                       | I want to set up a different method                                                                                                    |
| Approve the Notification that<br>Microsoft sends you.                                 | Keep your account secure<br>Your organization requires you to set up the following methods of proving who you are.                                                          |
|                                                                                       | Method 1 of 2: App<br>2<br>App Phone                                                                                                    |
|                                                                                       | Microsoft Authenticator          Let's try it out         Approve the notification we're sending to your app.         Back                                                  |
|                                                                                       | I want to set up a different method                                                                                                    |

| Once you've approved the notification, click Next.          | Keep your account secure<br>Your organization requires you to set up the following methods of proving who you are.                                             |
|-------------------------------------------------------------|----------------------------------------------------------------------------------------------------|
|                                                             | Method 1 of 2: App 2<br>App Phone                                                                                                    |
|                                                             | Microsoft Authenticator                                                                                                    |
|                                                             | _                                                                                                    |
|                                                             | Back Next                                                                                                    |
| Enter your mobile number to the authentication method, and  | Keep your account secure                                                                                                    |
| select Text me the code.                                    | Your organization requires you to set up the following methods of proving who you are.                                                                         |
|                                                             | Method 2 of 2: Phone                                                                                                    |
|                                                             | Phone You can prove who you are by answering a call on your phone or texting a code to your phone. What phone number would you like to use? United States (+1) |
|                                                             | and cookies statement.                                                                                                    |
|                                                             | I want to set up a different method                                                                                                    |
| Enter the code that you received as a text, and click Next. | Keep your account secure<br>Your organization requires you to set up the following methods of proving who you are.                                             |
|                                                             | Method 2 of 2: Phone                                                                                                    |
|                                                             | Phone<br>We just sent a 6 digit code to +1 9098884357. Enter the code below.<br>Enter code<br>Resend code                                                      |
|                                                             | I want to set up a different method                                                                                                    |

| Confirm the information is correct, and click on Next. | Keep your account secure         Your organization requires you to set up the following methods of proving who you are.         Method 2 of 2: Phone                                                                                                    |
|--------------------------------------------------------|----------------------------------------------------------------------------------------------------|
|                                                        | Phone SMS verified. Your phone was registered successfully.                                                                                                    |
| Click on Done.                                         | Keep your account secure   Your organization requires you to set up the following methods of proving who you are.   Method 2 of 2: Done   Wethod 2 of 2: Done   Phone   App   Phone   Success!   Great job! You have successfully set up your security info. Choose "Done" to continue signing in.   Default sign-in method:   Phone   +1 9098884357   Wicrosoft Authenticator |

| LOGINS ONCE MULTI-FACTOR AUTHENTICATION ENFORCED                         |                                                                                                    |  |
|--------------------------------------------------------------------------|----------------------------------------------------------------------------------------------------|--|
| Go to gmail.com, enter your<br>District email address and click<br>Next. | Google         Sign in         to continue to Gmail         Email or phone         frstname.lastname@sbcusd.k12.ca.us          Forgot email?         Not your computer? Use Guest mode to sign in privately.         Learn more         Create account                                                     |  |
| Enter your District email address again.                                 | San Bernardino City<br>Unified School District<br>Pick an account                                                                                                    |  |
| OR                                                                       | Sign in         firstname.lastname@sbcusd.k12.ca.us         firstname.lastname@sbcusd.k12.ca.us                                                                                                    |  |
| Select your account.                                                     | Can't access your account?  Next Use another account                                                                                                    |  |
| Enter your District password and click on Sign in.                       | San Bernardino City<br>Unified School District<br><ul> <li>firstname.lastname@sbcusd.k12.ca.us</li> </ul> <li>Enter password Password Forgot my password Sign in</li>                                                                                                    |  |
| The Approve sign in required<br>window will appear on your<br>computer.  | Sin Bernardino City         Initied School District         firstname.lastname@sbcusd.k12.ca.us         Approve sign in request              Open your Microsoft Authenticator app and approve the request to sign in.         Can't use my Microsoft Authenticator app right now         More information |  |